## bindle

## **How To Use Bindle**

Bindle is a health verification app that was purpose‐built to respect the right of personal privacy. No biometrics are required, and no personal health information is shared with Bindle or the public spaces you want to enter. Individuals can safely store COVID‐19 test results and vaccine records using Bindle's military-grade encryption, then transform these health records into anonymous entry passes. With Bindle, personal identity and health information are kept strictly private. Individuals have control of their own data, not Big Tech or government entities.

Here is a quick step-by-step guide on how Bindle works.

You can also reference the [short 3‐minute video w](https://vimeo.com/638870852)ith details on setting up your Bindle account.

- 1. If you have already used Bindle before, please open the app and skip to step 3. Otherwise download the "My Bindle" app on your smartphone. Open the app and you will see a welcome message and information about the account and certificates.
- 2. Follow the prompts to upload your COVID‐19 Vaccination Record. You can use a QR code from your health care provider or use a photo of your vaccination card.

*\*\* For any photos you upload, verify that the entire image is in the photo. Once a photo is uploaded, it cannot be edited.*

*\*\* When asked for the date of vaccination, be sure you type that correct date and not today's date or your date of birth incorrectly* 

- 3. At the bottom of the screen, click My Passes. Click the search button and type "SafetyFOCUS". Click on the event name.
- 4. You will see a map where the event will be held. Click Check In.
- 5. Agree to share your name and email address, including the email address used to register for SafetyFOCUS. Click Ok.
- 6. You will see your photo, SafetyFOCUS and a QR code. You have completed all the steps.

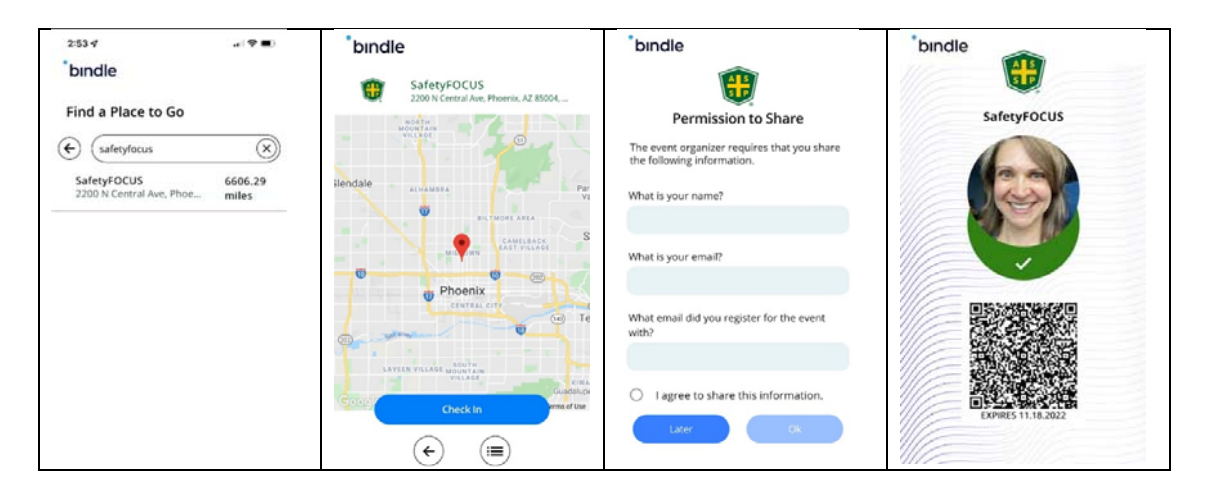

## bindle

## **Keep reading, here are the details about the Bindle app for SafetyFOCUS**

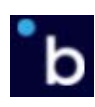

- 1. Visit the Apple App Store of the Google Play Store and search for "My Bindle"
- 2. After you download the app, set up an account on the Bindle app by providing a Selfie, your email address and date of birth. *(Be sure to enter the correct date, and not today's date incorrectly.)* A special code will be sent to your email address to verify that you are you. Enter that code into the Bindle app.
- 3. With Bindle, your identity is kept strictly confidential in order to protect your sensitive health information. That means we don't have access to your data. So when setting up your password, it is important that you save it separately by taking a screenshot or writing it down. If you lose your password, you'll need to set up a new Bindle wallet.
- 4. If you have completed your COVID‐19 vaccination and have a COVID‐19 Vaccination Record Card or QR code, go to My Certificates on your Bindle and tap the "+" icon and follow the instructions to upload a photo of your vaccination card, which will serve as a permanent, reusable digital record.
- 5. Go to My Passes on your Bindle, search for **SafetyFOCUS**, and then click Create Entry Pass.
- 6. The Entry Pass tells you whether or not you pass the screening policy set by ASSP. The Entry Pass will remain in your My Pass tab.
- 7. ASSP will verify that attendees, instructors and staff have submitted their Entry Pass.

We hope the pandemic will soon be behind us, but with Bindle, you and your friends and family will be safe and secure without giving up your personal privacy.